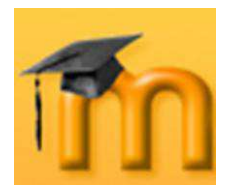

**Visible**: permite mostrar u ocultar la actividad a los estudiantes.

Una vez ajustada la configuración, pulsaremos en el botón **Guardar cambios**.

## **8.2.3. Cómo escribir Wiki.**

El wiki de Moodle se basa en ErfurtWiki, que es una implementación del sistema de hipertexto WikiWikiWeb. Permite una forma sencilla de edición y creación de páginas web en grupo.

Después de configurar el wiki, éste quedará disponible para ser editado, mostrándose la pantalla de edición de la primera página (Figura 196).

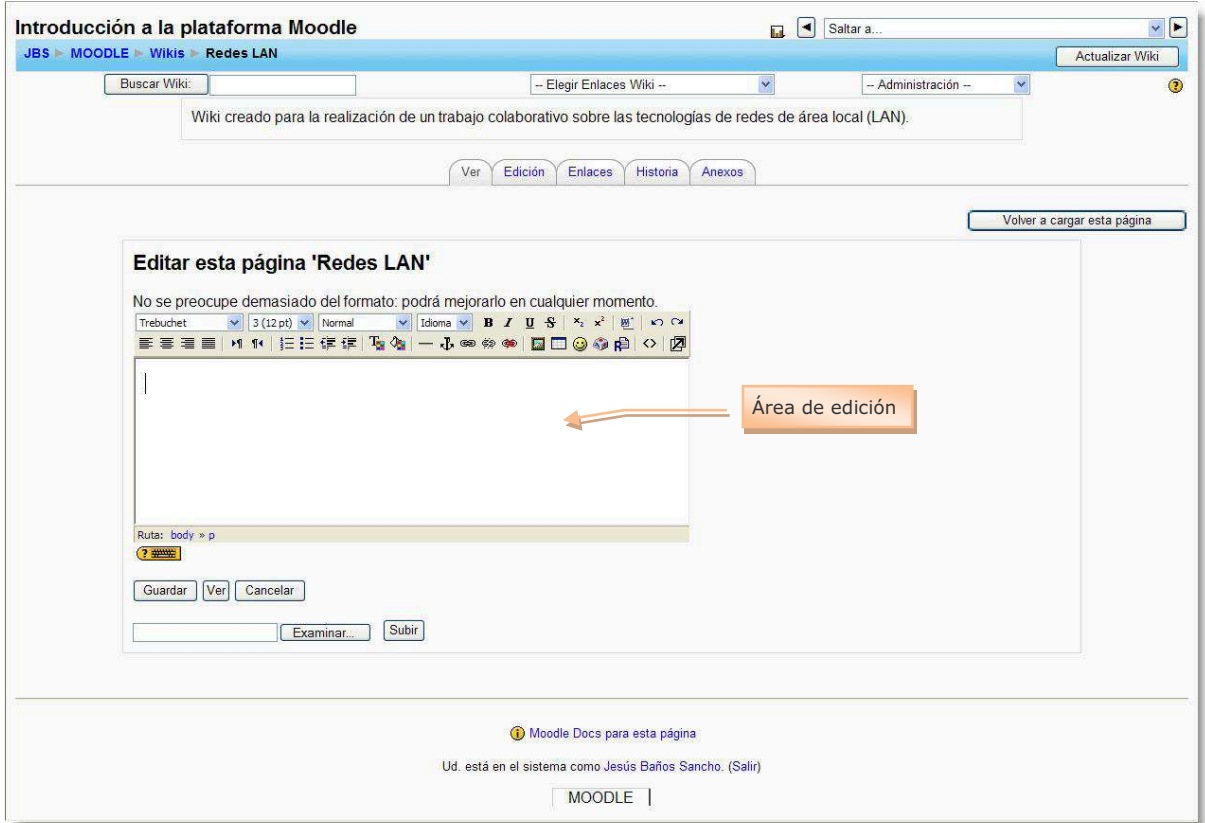

**Figura 196:** Pantalla de edición de la primera página del wiki.

Los contenidos de la página se escriben en el área de edición. Se pueden utilizar todas las posibilidades que permite el editor HTML (insertar tablas, añadir imágenes, dar formato al texto, etc.).

Tenemos dos formas de añadir nuevas páginas al wiki:

1. Escribiendo el título de la nueva página encerrado entre corchetes.

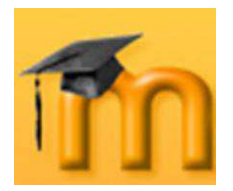

2. Escribiendo una palabra que comience por mayúsculas y que contenga otra mayúscula en cualquier otra posición (formato CamelCase).

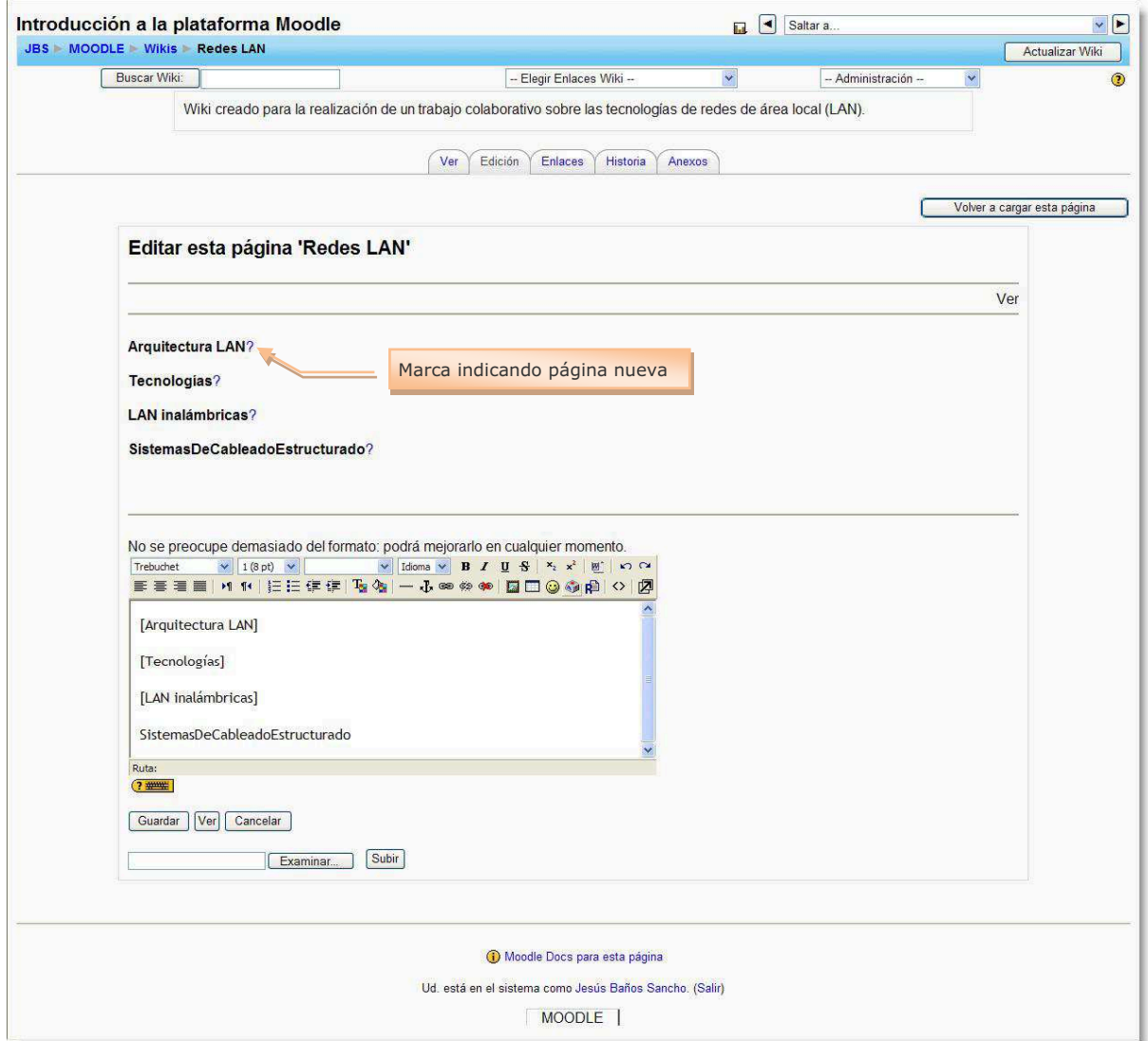

**Figura 197:** Añadiendo nuevas páginas.

En el ejemplo de la Figura 197, se han creado cuatro páginas nuevas utilizando ambos métodos. De cualquiera de las formas, Moodle reconocerá que se trata de una página nueva y consultará su base de datos buscando una página con ese nombre. Si no la encuentra, Moodle colocará una marca (una interrogación, ?) después del nombre de la página. Pulsando sobre esa marca se accede a la pantalla de edición de la nueva página. Cuando guardemos la nueva página, se sustituirá la marca por un enlace a la nueva página creada.

En cualquier momento podemos ver como se visualizará la página que estemos editando pulsando en el botón **Ver**. También podemos finalizar la edición guardando los cambios pulsando en el botón **Guardar**.

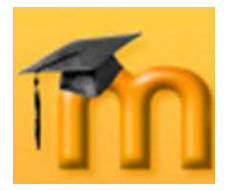

# **8.2.3.1. Marcas wiki.**

Cada página dentro de un wiki se puede editar con facilidad utilizando marcas wiki.

### **Párrafos**.

- § Párrafos separados dentro del texto mediante líneas vacías.
- **•** Usar tres símbolos tanto por ciento  $\frac{1}{2}$  para forzar un salto de línea.
- § Pulsar espacios o tabuladores antes del texto para hacer sangrías.

#### **Cabeceras**.

- § Usar un signo de exclamación ! al principio de una línea para crear una cabecera pequeña.
- § !! para cabeceras de tamaño medio.
- **•** !!! para cabeceras de tamaño grande.

### **Estilo de texto**.

- § Para poner en *cursiva* un texto hay que encerrarlo entre dos comillas simples ''.
- **El texto en negrita** se consigue con dos signos de subrayado (o bien se encierra entre dos asteriscos \*\*).
- § Para agrandar el texto se encierra entre dos almohadillas ##.
- § Para hacer el texto más pequeño utilizar "µµ".
- § Un texto con tipografía de máquina de escribir se consigue encerrándolo entre dos signos igual ==.

#### **Listas**.

- **•** Para comenzar una lista, escribir un asterisco  $*$  al principio de la lista.
- § Utilizar # para listas numeradas.
	- 1. Podemos crear sublistas.
	- 2. Los subsiguientes puntos de la lista deberían comenzar con los mismos signos  $*$  y  $*$ .

#### **Hiperenlaces**.  $\bullet$

- § Introducir en CamelCase una PalabraWiki ('WikiWord') en cualquier lugar del texto para crear un nuevo hiperenlace.
- § También podemos encerrar algunas palabras entre corchetes para crear un hiperenlace.
- § Cualquier dirección de internet válida (por ejemplo, que comience por http://) como http://www.google.es/ dentro del texto podrá seleccionarse automáticamente.

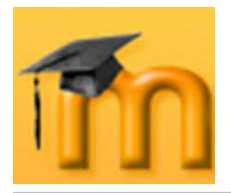

- Encerrar una dirección www o un EnlaceWiki entre corchetes [Moodle] y asignarle un título claro utilizando comillas o el carácter |. Ejemplos: [Google | http://www.google.es] [PalabraWiki "título"] o ["título para" EnlaceWiki]
- Si no queremos que una PalabraWiki o una dirección http://www-address (o [cualquier cosa] dentro de corchetes) se convierta en un hiperenlace, simplemente escriba un signo de exclamación o el signo  $\sim$

```
!NoHiperEnlace, ~NoHiperEnlace 
![no hiperenlace], !http://nolink.org/
```
## **Tablas**.

- Simplemente, hay que encerrar el texto separado por el carácter ' | ' para construir una tabla. Hay que tener en cuenta que, normalmente, los navegadores pasan por alto las celdas vacías. Dejar siempre una línea vacía antes y después de una tabla, de modo que haya una separación entre ella y el resto del texto del párrafo.
- **Imágenes**.  $\bullet$ 
	- Para insertar una imagen en una página, encierre su dirección www entre corchetes, por ejemplo. [http://www.example.com/pics/image.png].
	- § Otra posibilidad es utilizar la función de subir una imagen.

Se puede ampliar esta información sobre las posibilidades de formatear páginas wiki en el sitio ErfurtWiki.

## **8.2.4. Gestión de un Wiki.**

La gestión de un wiki por el profesor/a es similar a la de cualquier usuario. Las funciones de edición y búsqueda de páginas son iguales para cualquier usuario con permiso para editarlo.

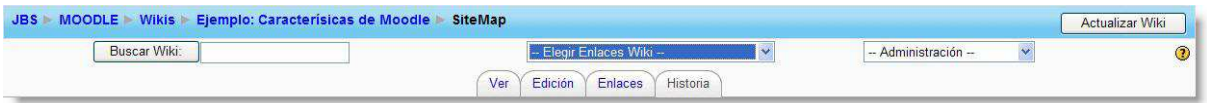

**Figura 198:** Gestión de un wiki.

# **8.2.4.1. Pestañas para la gestión de las páginas.**

Sobre el área de edición de las páginas se encuentran cuatro pestañas:

- **Ver**: muestra la página tal y como la verán los usuarios.
- **Edición**: permite editar la página.
- **Enlaces**: muestra las páginas que contienen enlaces que apuntan a la página  $\bullet$ que se está viendo.